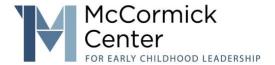

## Find and Select Canva Templates EXPLORING THE OPPORTUNITIES OF CANVA: BASICS

Navigate to <u>Canva.com</u> to log in or sign up for an account. For additional information, please see this article, "Creating and logging in to your Canva account."

There are a few ways to search templates:

- Using keywords: (top) that you might want to search
- The left side bar: can also be used to search for templates under specific categories.
- The third way would be to use the search bar at the top of screen

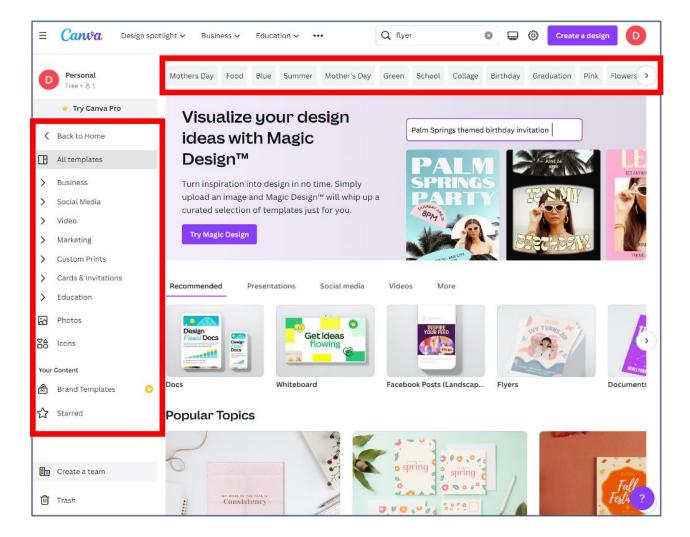

When using the search bar Make sure you have selected "Templates" this way you are searching all of Canva and not your projects specifically.

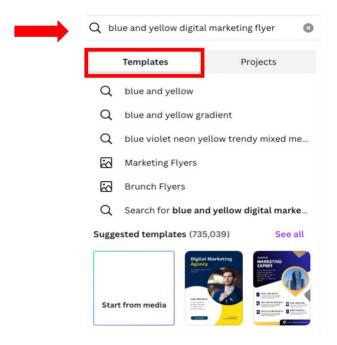

All flyers that populate may share the similar criteria to the one I searched for. That is why Canva is suggesting them to me.

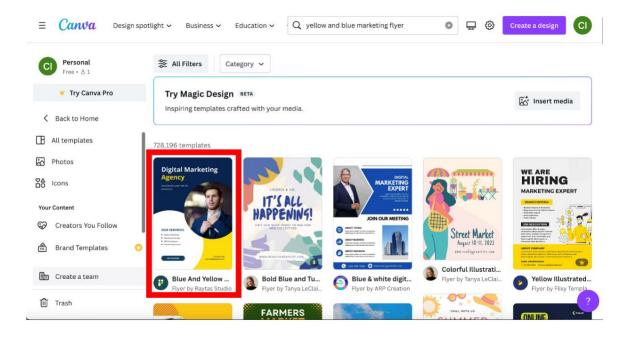

A pop up populates: It will ask me if I want to begin working with this flyer or I can do the following:

- Star it: save for later/bookmark the template
- Click the three dots: Share or flag/report the template
- Click "Customize this template," which will redirect me to the Canva studio to begin designing

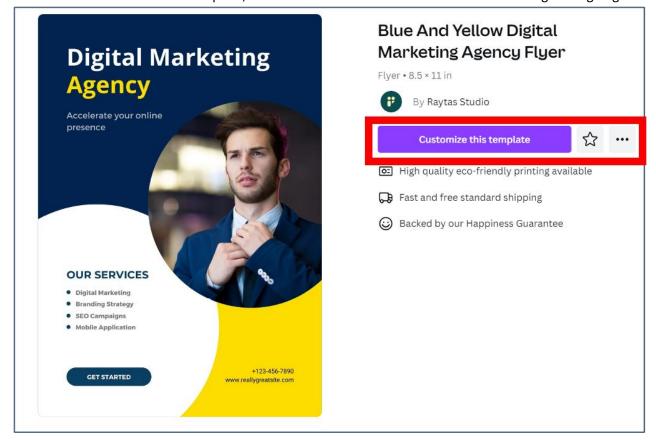

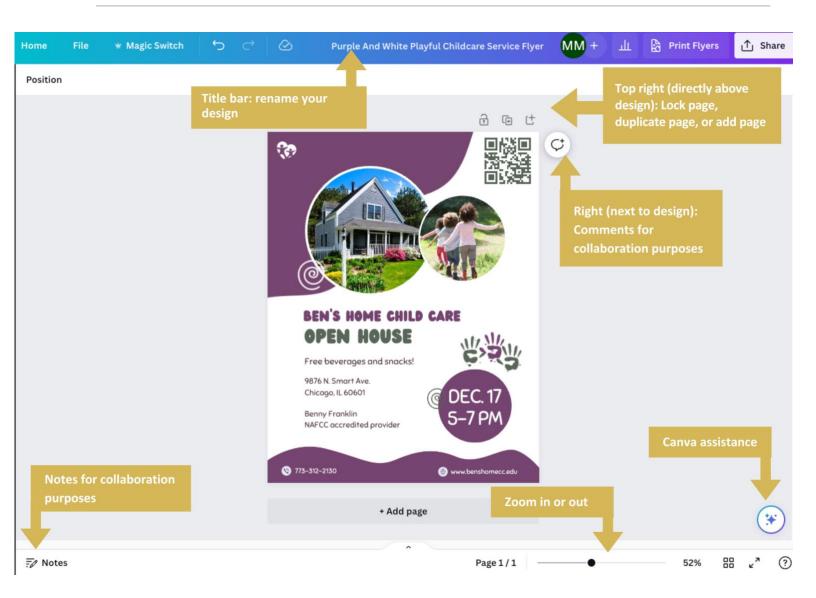